How to create your own paper pieced patterns using Quilt Assistant software

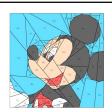

Jane Korsberg
Memory Makers Meeting:
Maya 8, 2023

# **Today's Objectives**

- 1. Explain how I got started
- 2. Provide resources (including these slides)
- 3. Walk you through the process including a tutorial demo

#### Note: I am...

- not an expert in this...
  it's a work in progress
  (practice, practice,
  practice)
- just sharing my experience with the program so far...there is a lot more to learn.

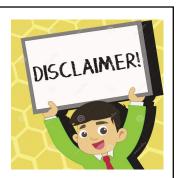

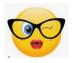

## My Intro to Paper piecing

- began with going to NEORQC and learning how to paper piece a Judy Niemeyer quilt pattern with instructor Karen Conley.
- followed by many other JN quilts, Violet Craft patterns (of animals), and a BeColourful quilt by Jacqueline deJonge.

On paper piecing!

YOU COULD SAY

Once hooked and wanting to make a baby quilt using a Harry Potter design, I searched the internet for patterns... and found: Fandominstitches.com

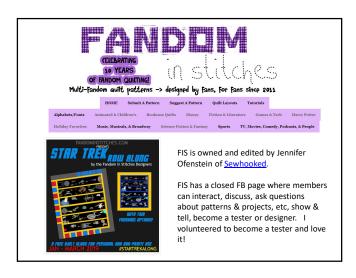

#### **FIS TERMS OF USE**

- All patterns shared on fandominstitches.com are derivative art created by fans and are free for your personal & non-profit use ONLY.
- · Patterns are not to be used for distribution, resale or manufacture. That means no selling the patterns themselves, PHOTOS, physical projects made using these patterns (including but not limited to: commissions, custom work, no selling on Etsy, Ebay, craft shows, etc), or for-profit classes using these patterns. By downloading/printing these patterns, you agree to these terms.

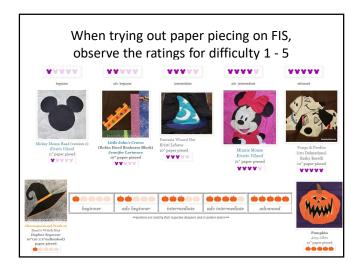

#### Then came

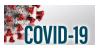

so I kept busy with another passion project: BROADWAY.

As I made each playbill, I found some favorites not yet designed or not to my liking...so I explored designing!

# Now, for the nitty-gritty

- It helps to have experience with paper piecing before designing a pattern. That way you can visualize how the pieces need to be labeled and how they fit together.
- FIS has resources on their site to help you get started. (see next slide for hints)

#### https://sewhooked.com/paper-piecing-resources/

#### How To Paper Piece

- v To Paper Piece
  Paper Piecing Art Beginner and Beyond: A stitching workshop in 5 parts by Jennifer Ofenstein:
  http://www.fandominstitches.com/2014/02/paper-piecing-art-learn-with-jennifer.html
  Learn to Paper Piece with Sweet Stating Sue—written by yours truly! This 23-page tutorial is full of photos and includes the pattern
  above in one convenient printable PDF.
  Complete How-To Paper Piece Tutorial on Sewhooked for those wanting to paper piece using scissors instead of a rotary cutter.
- <u>Complete How-To Paper Piece Tutorial</u> on Sewhooked for those wanting to <u>A short tutorial on piecing those crazy angles!</u> (Scroll past the free pattern) <u>Adding seam allowance to a pattern that doesn't have it</u>
- Practice Paper Piecing from Quilter's Cache Paper Piecing Tutorial from Such A Sew & Sew
- Christine Thresh's Paper Piecing Prime
- Paper Panache How To Paper Piece
- Learning to Paper Piece on Artisania

#### Tools I Love for Paper Piecing

- Designing Your Own Patterns
  Quilt Assistant Free Quilt Design Software (please read the user agreement carefully, this software is for sharing free patterns only). Tutorials from Quilt Assistant Designing patterns in Quilt Assistant by TweLoQ
- Tutorial with video from Sew What Sherlock on converting traditional blocks to paper piecing with QA
- My review of Quilt Assistant.

#### **Paper Piecing Hints from Fandom In Stitches**

- Always use 100% cotton, good quality quilting fabric.
- Use lightweight paper when printing, as it tears off easier. Recycled printer paper works great. You can also try a specialty paper like Carol Doak's Foundation Paper
- Many of the patterns include 1/4" seam allowance, for those that do not, you can easily add it using this tutorial.
- Our Designers originate from all over the world, and paper sizes vary. Printing with "no scaling" ensures that patterns print at the size the designer intended.
- 5" patterns can easily be enlarged to 10" by copying at 200% on your own printer or at a copy shop (they can use bigger paper!) OR <u>use our handy tutorial for enlarging/reducing your patterns at home.</u> You may find that more complicated patterns are easier to piece when enlarged.
- When enlarging patterns, we recommend printing, cutting apart the pattern pieces and enlarging the units individually.
- Almost all patterns are mirror images. The image will be correct AFTER you piece it.
- To make sure your blocks align perfectly, find adjacent corners of two pattern pieces, push a pin through the exact corners of each to match the two. Pin or hold the pieces in place for sewing.
- Colors used on patterns are just a guide for fabric placement, the selection is up to you. Black and white printing is always an option.
- Leave the paper attached to the block until you sew it in it's final place, whether it be a quilt, purse, etc. That will keep the bias edges from stretching. Most of our patterns are multi-unit patterns. Accuracy is very important. If you're new to paper
- piecing, just take your time and practice, practice, practice!
- Suggested uses... quilts (of course!), handbags, banners, pillows, totes... use your imagination!

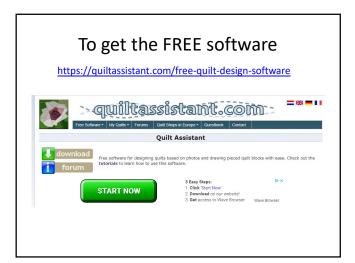

### What is Quilt Assistant?

 QuiltAssistant is free design-software that can help you to turn your photos into quilts. Rather than the traditional approach of breaking up the photo into little squares ('watercolor style') it allows you to divide the photo into pieces of arbitrary size and shape.

2. On completing your design, you can print templates including seam allowances.

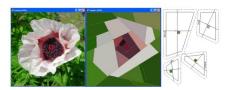

3. You can also use QuiltAssistant to quickly draft more traditional quilt blocks not based on any particular image. The software helps you by making use of the symmetry present in most blocks: for every line you draw, the software can automatically complete the symmetrical parts of the design for you

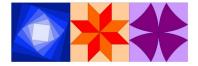

4. You can also use QuiltAssistant to make your own paper piecing patterns, and even export your quilt and block designs to Electric Quilt (full-featured design software for quilters)! https://electricquilt.com/

#### **What Quilt Assistant is NOT**

- QuiltAssistant is not designed to be a cheap alternative to commercial software like Electric Quilt or Quilt-Pro.
- It is not geared toward the design of complete block-based quilts, nor does it have libraries of blocks or fabrics to play with.
- Instead, it focuses on specific tasks like turning photos into quilts and quickly drafting quilt blocks or paper piecing patterns.

- To learn more about QuiltAssistant, read the QuiltAssistant manual (PDF, you need Acrobat Reader). https://quiltassistant.com/software/QuiltAssistant\_ENU.pdf
- It will quickly bring you up to speed on the way the software can work for you. A <u>sample printout</u> shows you what the templates printed from QuiltAssistant can look like.
- Also check out the <u>tutorials</u> to get step by step instructions that teach you about different aspects of the software. https://quiltassistant.com/tutorials

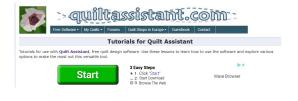

## You can pair QA with Inkscape

A powerful, FREE design tool

Used to create some vector imagery\*
Flexible drawing tools
Broad file format compatibility
Powerful text tool
Bezier and spiro curves

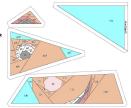

\*An Open Source vector graphics editor, with capabilities similar to *Illustrator, CorelDraw, or Xara X*, using the W3C standard Scalable Vector Graphics (SVG) file format.

https://inkscape.org/

# **Tutorial: Designing patterns in QA** by Alida at TweLoQuilting.blogspot.com

 https://drive.google.com/file/d/0B1qo-RwvnUEudVBYRDdZZHdjM0k/view

"Before you run away screaming "I am not good with computers, I don't like new software, they are too complicated" please remember that you don't need to know everything about the software to make it work for you.

It's like when you started sewing with your sewing machine. The machine has hundreds of stitches, ten different feet, accessories, setup, the fabric has all kind of weights, there are tons of different interfacing, batting, precuts, etc. Do you have to know everything before starting your first project? Of course not!! You just need to start somewhere and when you need a specific thing that you didn't do before, you try to figure out if there are ways to get that.

The same for this software: is has tons of different features, but you can just get familiar with some basic ones and if they make your life easier or more fun, that's all you need. And when you need something else, you go back and see how to use the features of the program to get that."

#### **STEP One**

- Find an image to use as the base of the design.
- Challenges:
  - Curves
  - Small sections within other sections (like eyes, mouth, ...)
  - Matching points from different sections

#### **Make decisions**

- What is the shape that the block is going to have?
- Is the picture the exact image you want or does it need a little tweaking?
- What details do you want to keep and eliminate?

# How to create a design on Quilt Assistant

- https://www.youtube.com/watch?v=hImDKQ <u>OKik&feature=youtu.be&fbclid=lwAR2wR\_ZR</u> <u>mtddXQvnivEL6GfCJV-</u> <u>rfGvd9c2KSIXZCMFQ4JD5Lo85ezgWHV8</u>
- A demo without audio. 6:28 min.

# Open QA and choose file (picture) to import

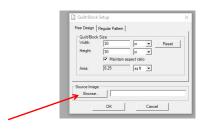

• Set up design quilt block size width and height. Click OK. Save the file (and keep saving it every few changes in case program crashes, etc).

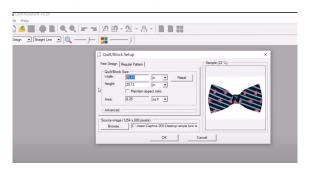

#### Where and How to start?

- No set rules
- If you don't like what you've done, you can easily undo it or totally start over and do it differently.

Spanners (20)

Set to the second second sec

Try to eliminate any Y seams and section the design using the cursor.

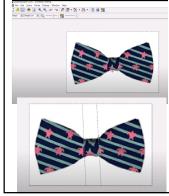

Continue to draw lines to create pattern.

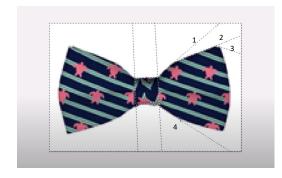

If needed, an easy way to delete a line is to move your curser over the line and right click.

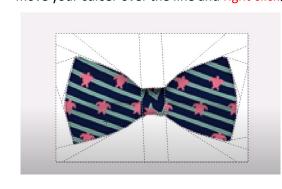

To choose your colors, click on the 4 color block icon. Click on a color and then where you want it placed.

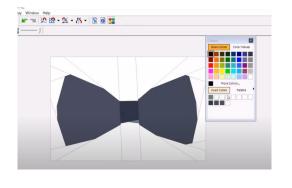

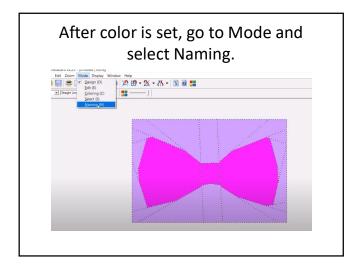

Think about the sewing order when naming your pieces. Click on the section you want to label A1 to the number of pieces you want grouped.

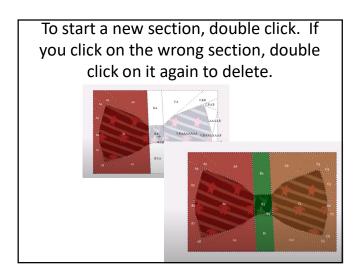

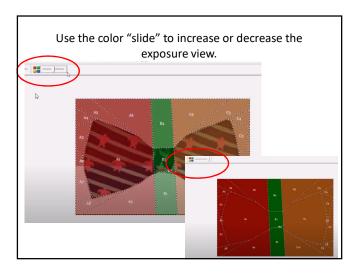

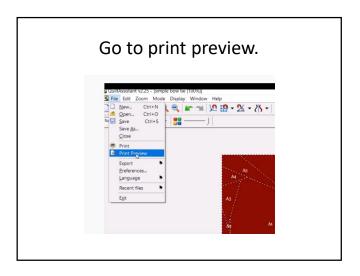

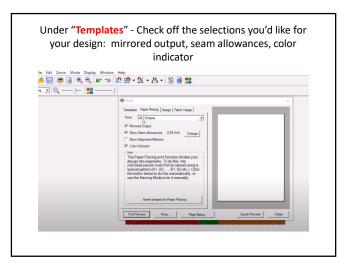

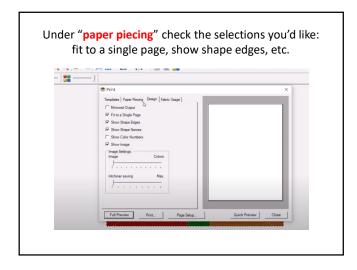

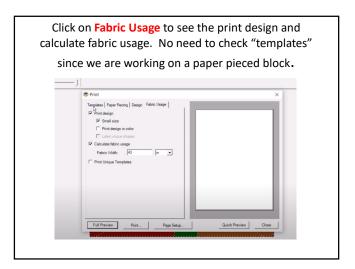

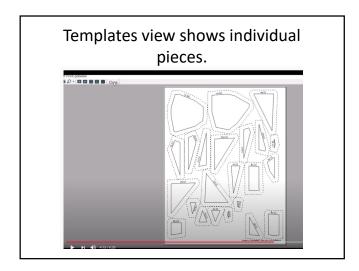

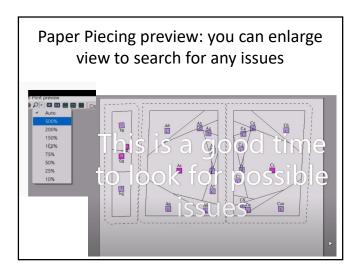

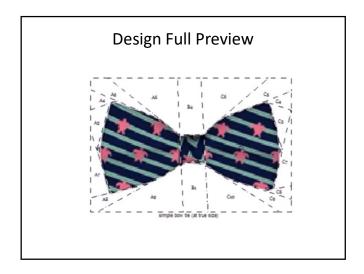

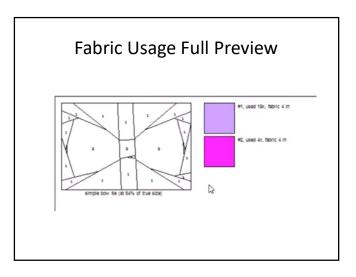

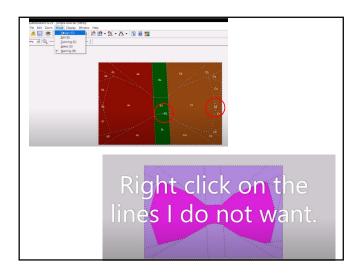

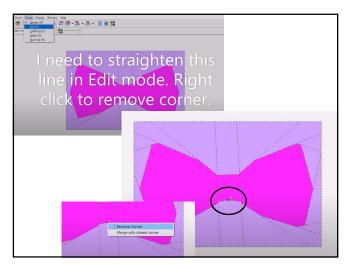

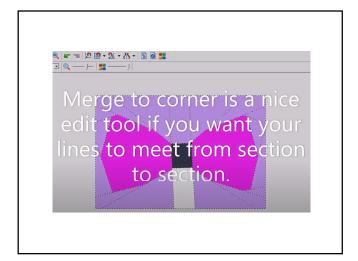

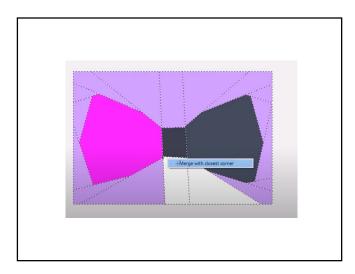

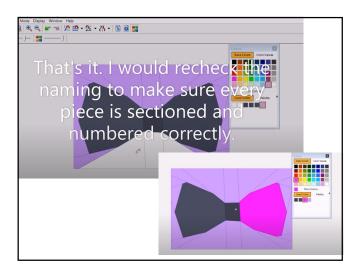

# Printing out your pattern

• I use **newsprint paper sheets** (8.5" x 11") when printing out the templates. It is easier to sew on and tears off well (especially sewing with small stitches).

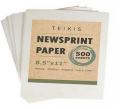

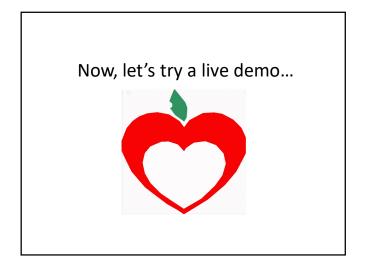

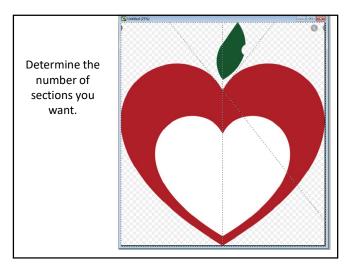

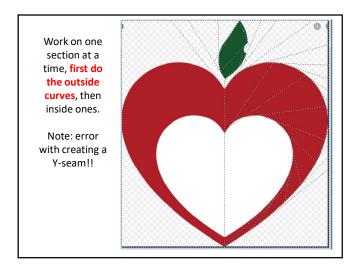

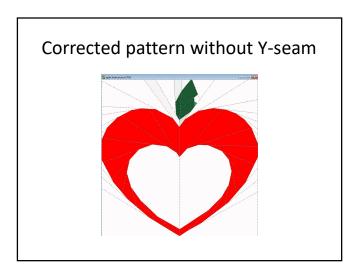

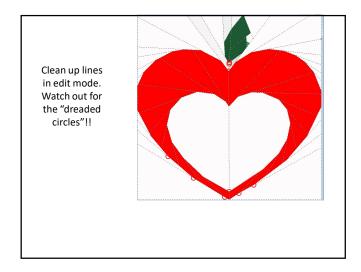

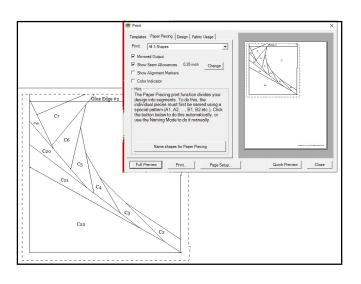

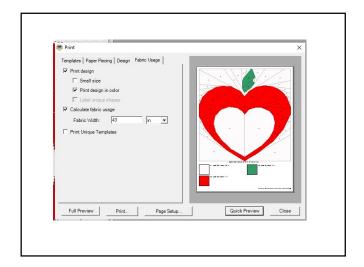

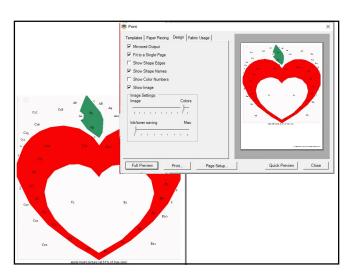

• Facebook also has a group for QuiltAssistant designs and support.

FANDOMINSTITCHES.COM STITCHES.COM STITCH

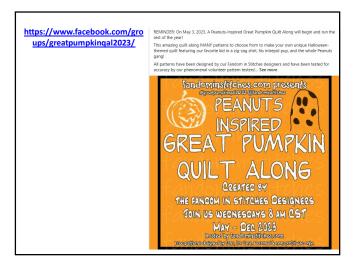